# FEI Entry System for Jumping How to make an entry on the FEI Entry System for a specific event

You need to make an entry for one of your athletes?

You need to make entries for multiple athletes?

**Step 1:** Connect to the new version of the FEI Entry System for Jumping and find the event at which you need to make the entry.

The **Info** bar at the top displays the different quotas, deadlines and information about the event.

| Rouen o                                                    |                               |                            |  |  |
|------------------------------------------------------------|-------------------------------|----------------------------|--|--|
| 15/11/2018 - 18/11/2018                                    |                               | linia -                    |  |  |
| TIME LEFT                                                  | QUOTAS                        | INFORMATION                |  |  |
| Closing date for regular entries 30/10/2018                | Athlete quota (event) 6 / 120 | Home athletes 0 (-%)       |  |  |
| Time left for late entries 238 1502.31                     | Athlete quota (show) 55 / 200 | Maximum horses per athlete |  |  |
| Late entries until (Rouen, UTC +01:00) 18/11/2018 00:00:00 | Horse quota (event)           | Athletes (FRA) 5           |  |  |
| (robert, 010 401.00)                                       | Horse quota (show) 102 / 240  | Horses (FRA) 8             |  |  |
|                                                            |                               |                            |  |  |

You can choose to make the entry on the **Show** page and specify in which event each horse will compete, or you can make the entry under the specific event category.

Click here to see <u>How to make an entry on the FEI Entry System for multiple events</u> at one Show.

**Step 2:** Choose the event under which you wish to make an entry and click on **Add athlete**:

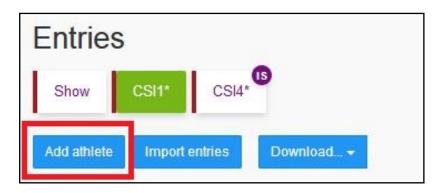

**Step 3:** Search for the athlete by name of FEI ID number. Tick the athlete you wish to enter and click on **Enter selected athletes**:

It is possible to enter multiple Athletes at the same time:

Page 2 / 8 (c) 2024 Fédération Equestre Internationale <usersupport@fei.org> | 2024-05-14 12:53 URL: https://howto.fei.org/content/30/141/en/how-to-make-an-entry-on-the-fei-entry-system-for-a-specific-event.html

You can use the different filters to assist in searching for a specific Athlete, or to only display certain Athletes that fulfil the selected criteria

Page 3 / 8 (c) 2024 Fédération Equestre Internationale <usersupport@fei.org> | 2024-05-14 12:53 URL: https://howto.fei.org/content/30/141/en/how-to-make-an-entry-on-the-fei-entry-system-for-a-specific-event.html

Step 4: Once the athlete is added, you can Add horse or Add slot.

Click here to see <u>How to enter athletes with "horse slots" on the FEI Entry System</u>.

Page 4 / 8

(c) 2024 Fédération Equestre Internationale <usersupport@fei.org> | 2024-05-14 12:53

URL: https://howto.fei.org/content/30/141/en/how-to-make-an-entry-on-the-fei-entry-system-for-a-specific-event.html

A pop-up window will open where the "favourite horses" for this athlete will be displayed.

You tick the horses you wish to enter and then click on **Enter selected horses** to add these horses to your entry.

Page 5 / 8

(c) 2024 Fédération Equestre Internationale <usersupport@fei.org> | 2024-05-14 12:53

URL: https://howto.fei.org/content/30/141/en/how-to-make-an-entry-on-the-fei-entry-system-for-a-specific-event.html

You can also search for horses by entering their name or FEI ID number as well as searching for horses administered by other countries.

Page 6 / 8 (c) 2024 Fédération Equestre Internationale <usersupport@fei.org> | 2024-05-14 12:53 URL: https://howto.fei.org/content/30/141/en/how-to-make-an-entry-on-the-fei-entry-system-for-a-specific-event.html

You would then click on **Enter selected horses** to add these horses to your entry.

Step 5: The entry then appears with the athlete and horse combination in a "grey"

Page 7 / 8

(c) 2024 Fédération Equestre Internationale <usersupport@fei.org> | 2024-05-14 12:53

URL: https://howto.fei.org/content/30/141/en/how-to-make-an-entry-on-the-fei-entry-system-for-a-specific-event.html

status, this is still draft and needs to be submitted. Click on **Submit** to enter this combination.

| VON BANDEL Arthur (FRA)<br>10114466 |                                                     |              |
|-------------------------------------|-----------------------------------------------------|--------------|
|                                     | BLUE BOY DE LA CENSE<br>1052739 • 29106/2011 (7 yo) | CSI1* Submit |
| Add horse Add slot Athlete          |                                                     |              |

If you are submitting multiple entries at the same time, you can submit all in one go by using the **Submit all entries** at the top of the page.

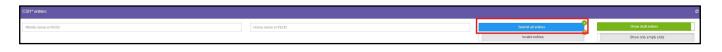

**Step 6:** The entry or entries are submitted to the Organising Committee to accept.

The status of the entries are highlighted in orange when the are waiting for OC acceptation. Once accepted the entries are highlighted in green.

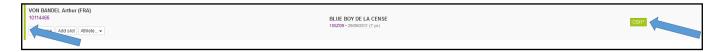

Unique solution ID: #1140 Author: Last update: 2020-01-04 13:08